# ★ PADI e ラーニング 申し込み手順 ★

### 1. 申し込みページ

#### 下の登録ページに移動します。

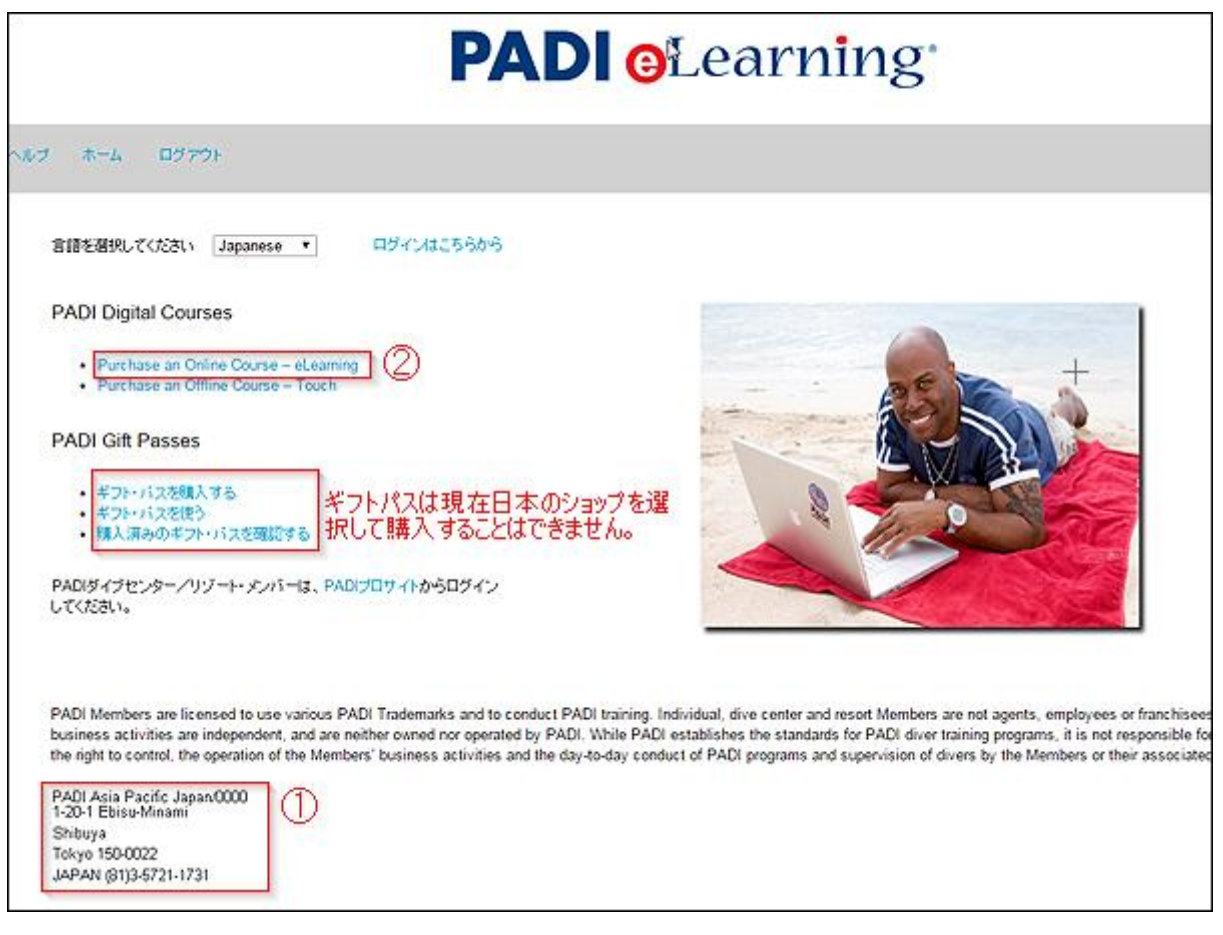

- · 選択したショップを確認して下さい(①) ※間違えた場合は「ログアウト」をクリックしてもう一度ショップ選択からやり直して下さい。
- Purchase an Online Course eLearning をクリック(2)

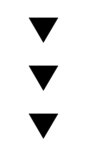

ご希望のeラーニング·コースを選択してください:

▼ コース詳細 Open Water Diver - Japanese

受講最低年齢: 10才

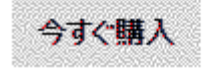

- · ご希望の e ラーニング・コースを選択して『今すぐ購入』をクリック。
	- o コース名の記載はすべて英語ですのでご注意ください。

日本語のコースは「Japanese」と表記されたものをお選びください。

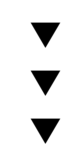

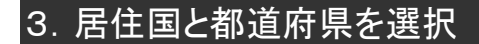

Wait for confirmation before clicking 'Continue'

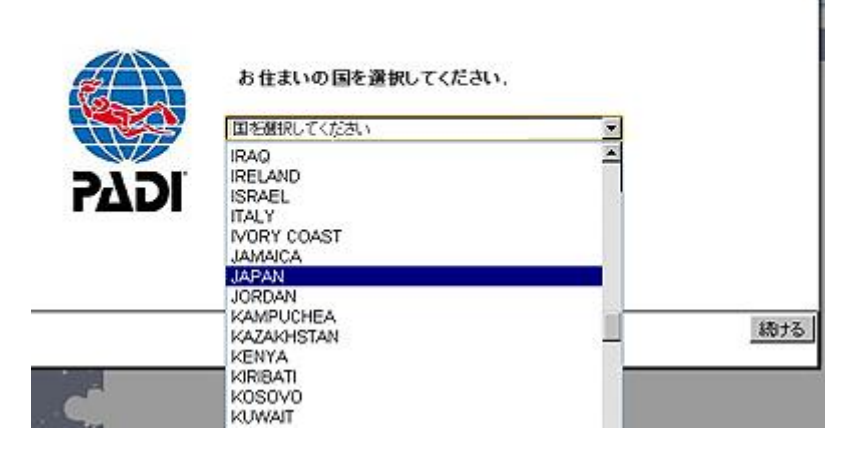

· 現在の居住国と都道府県(英語表記)を選択して「続ける」をクリック

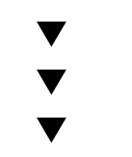

## 4.受講最低年齢とコース料金の確認

ご希望のeラーニング·コースを選択してください:

─────▼│ コース詳細 Open Water Diver - Japanese

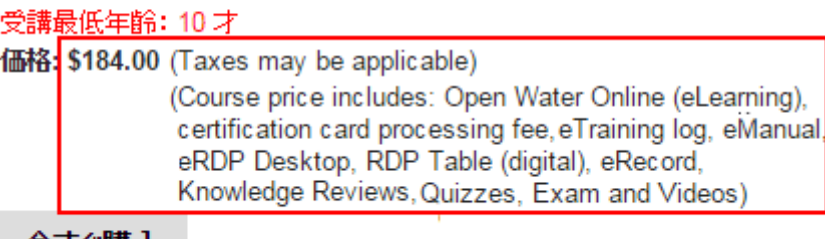

今すぐ購入

· 選択したコースが間違いないか確認して下さい。

 $\overline{a}$ 

- · 金額の横に料金に含まれるものが英語で表示されます。 コース料金には申請料金が含まれます(認定コースのみ)。
- · もう一度「今すぐ購入」をクリックしてください。

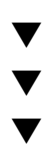

### 5.メールアドレスの登録

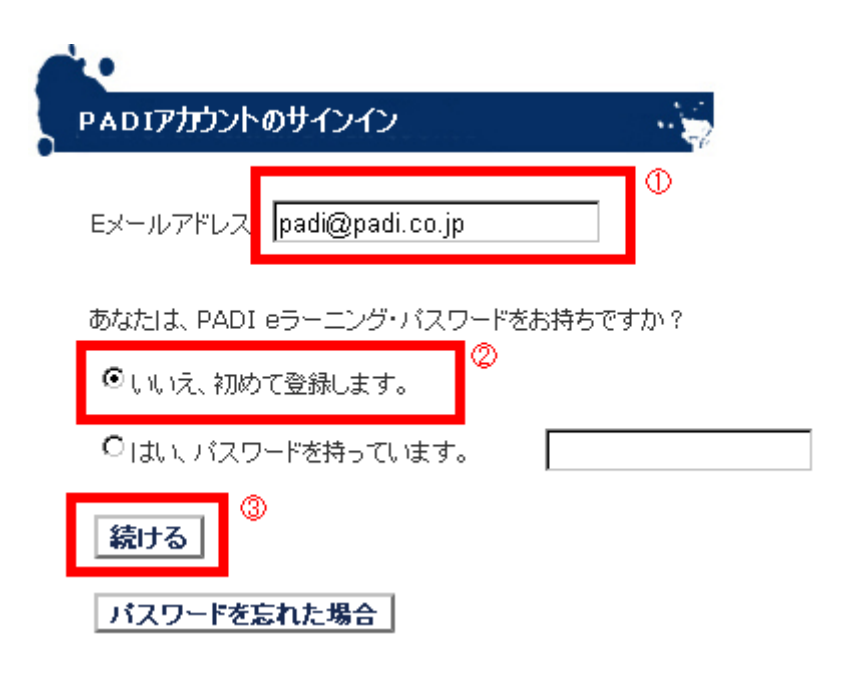

◆初めて登録する方

· メールアドレスを入力した後、『いいえ、初めて登録します。』にチェックしてください。

◆パスワードを持っている方

▼ ▼ ▼

· 他の e ラーニング・コースを購入したことがある方や、購入しようとして住所入力まで行っ たことがある方(途中で止めた方)は、すでにアカウントが出来上がっています。この場 合、新規登録しようとすると「すでに登録されています」とエラーが表示されますので、 『は い、パスワードを持っています。』にチェックして以前登録したメールアドレスとパスワード を入力してください。

#### **整生日を入力してください。**

年: 1990 - 月: 5月 - 日: 17 -

- · 生年月日をドロップダウンメニューで選択してください。(コース毎に最低受講可能年齢が 異なります。)
- ※10~12 歳までの方は次のページで保護者の承諾とメールアドレスの入力が必要で す。

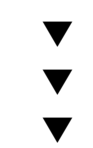

7.規約への同意

コース規約をよく読み、よろしければ「同意する」を押してください。 (※PADI 病歴診断書はこちらからもダウンロードできます。)

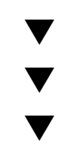

8.受講者情報の入力

氏名・生年月日・パスワード等を設定してください。

\*印は必須項目です。

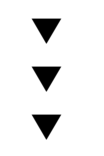

#### 9.受講料のお支払い

クレジットカードで支払い手続きを行ってください。

※使用できるクレジットカードは(VISA、Master、AMEX、Discover、JCB の 5 種類です。) ※クレジットカードの承認が下りない場合はこちらをご覧下さい。

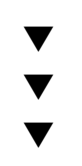

10.登録の完了

# **PADI** oLearning

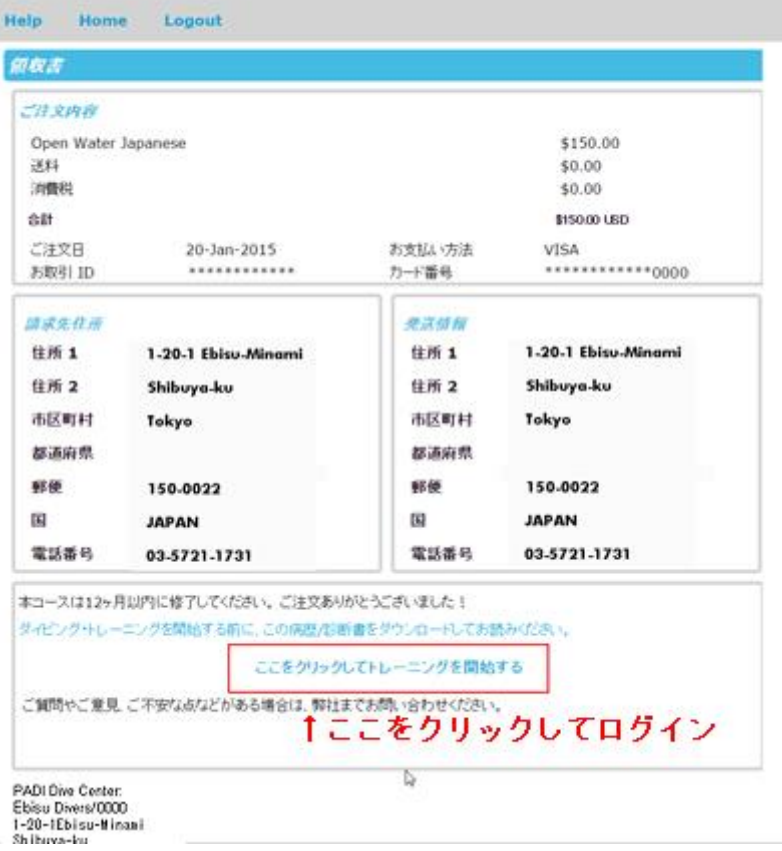

- · 登録完了画面が表示されます。プリントして大切に保管しておいてください。
- · 画面上のボタンをクリックして e ラーニング・サイトにログインしてください。